## **Viewing and editing resource details**

**On this page**

- [Viewing resource details](#page-0-0)
- [Editing resource details](#page-0-1)

## <span id="page-0-0"></span>**Viewing resource details**

The way you view resource details depends on the type of a user account you are signed in with.

To view resource details as an Administrator user

- 1. [Open the Resources app](https://docs.nomagic.com/display/RES190/Opening+the+Resources+app) and go to the category where the relevant resource is located.
- 2. Click the resource, the details of which you want to view.

To view resource details as a non-Administrator user

1. [Open the Resources app](https://docs.nomagic.com/display/RES190/Opening+the+Resources+app) and go to the category where the relevant resource is located.

- 2. Click next to the resource, the details of which you want to view.
- 3. From the menu, select **View resource details**.

Resource details, such as category, creation date, and last modification date, are shown on the **Resource** pane on the right side of the screen.

When you are viewing resources in the Resource pane, you can select to edit the details or remove the resource. To edit resource details, click **E**<br>When you are viewing resource details in the Resource pane, you can select **dit** on the bottom of the pane. To remove the resource - click **Remove**.

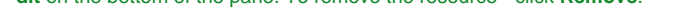

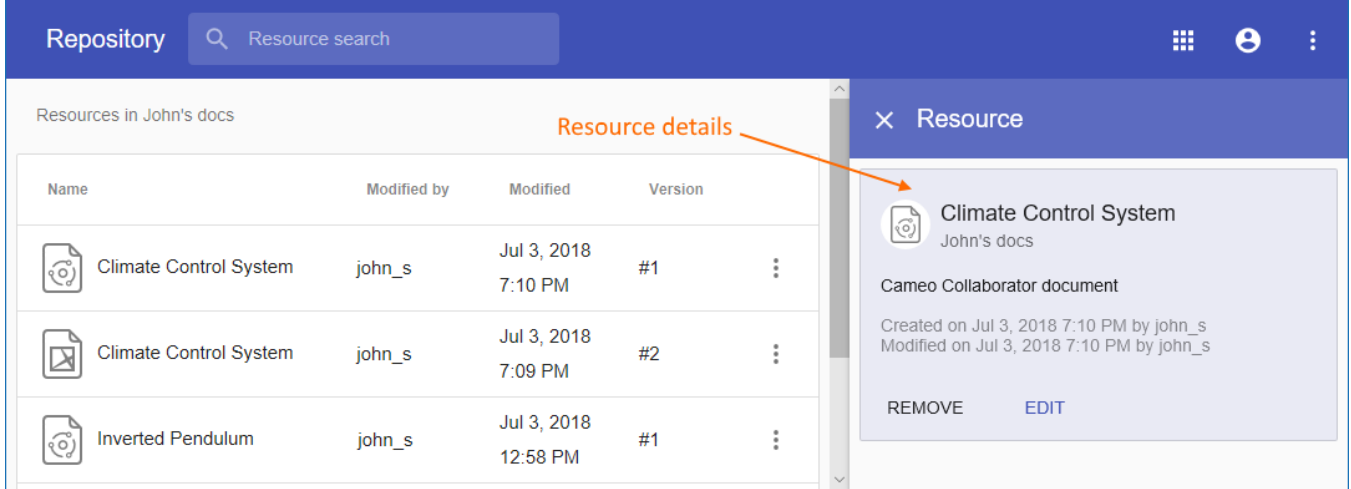

Resource details displayed on the Resource panel of the repository.

## <span id="page-0-1"></span>**Editing resource details**

You can edit a resource name and description or move the resource to another category as described below.

## To edit resource details

- 1. [Open the Resources app](https://docs.nomagic.com/display/RES190/Opening+the+Resources+app) and go to the category where the relevant resource is located.
- 2. Click  $\ddot{\bullet}$  next to the resource, the details of which you want to edit.
- 3. On the **Edit resource details** pane, do one or several of the following actions:
	- Change resource name in the **Resource name** field.
	- Change resource category in the **Category** field to move the resource to another category.
	- Change or add resource description in the **Description** field.
- 4. Click **C** on top right corner of the **Edit resource details** pane.

When you get a confirmation message, it means the resource details are successfully updated.